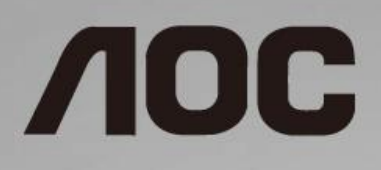

# Εγχειρίδιο χρήστη οθόνης LCD

**24B1H** Οπίσθιος φωτισμός LED

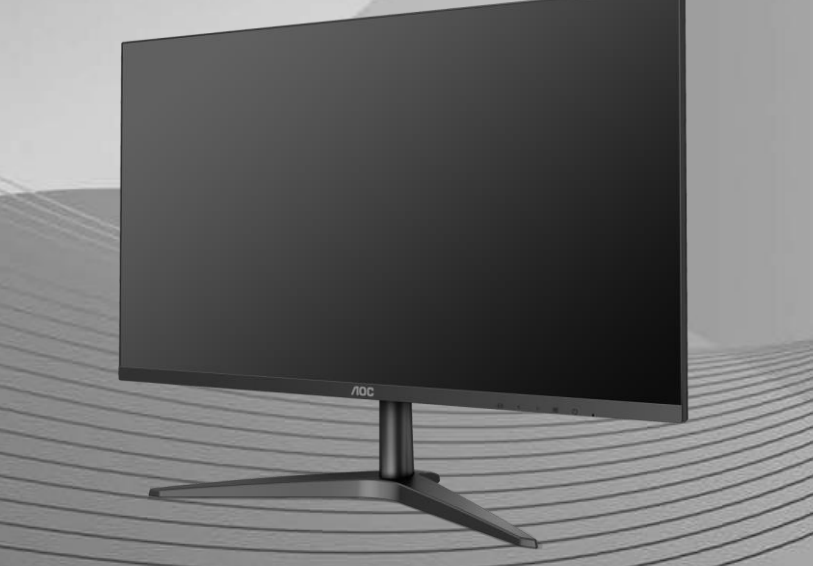

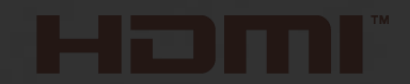

www.aoc.com **©**2018 AOC. All Rights Reserved.

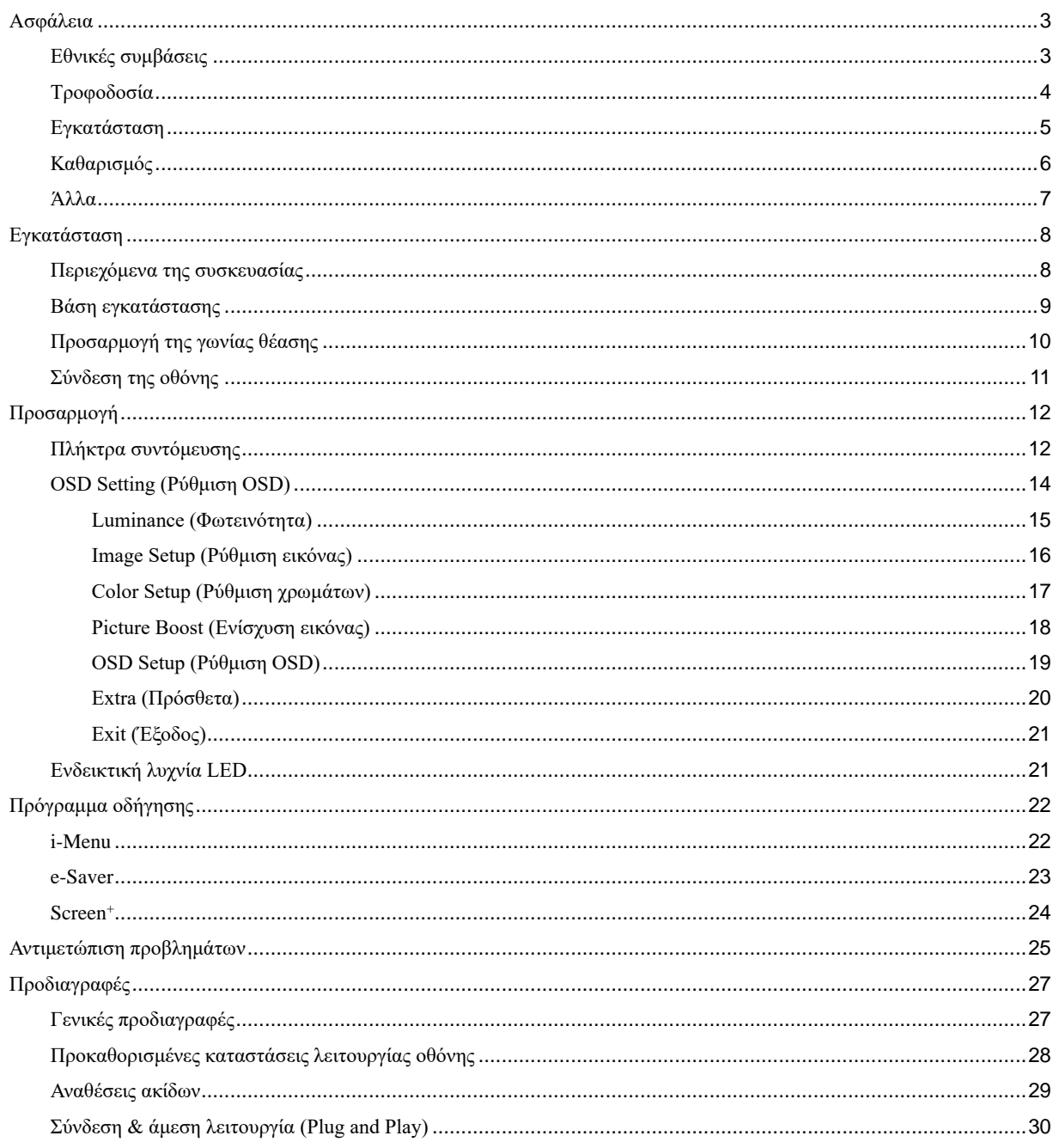

# <span id="page-2-0"></span>**Ασφάλεια**

## <span id="page-2-1"></span>**Εθνικές συμβάσεις**

Τα ακόλουθα υποτμήματα περιγράφουν συμβολισμικές συμβάσεις που χρησιμοποιούνται σε αυτό το έγγραφο.

#### **Σημειώσεις, προφυλάξεις και προειδοποιήσεις**

Στο σύνολο του παρόντος οδηγού, ομαδοποιημένο κείμενο ενδέχεται να συνοδεύεται από εικονίδιο και να έχει τυπωθεί με έντονη ή πλάγια γραφή. Οι ομάδες αυτές αποτελούν σημειώσεις, προφυλάξεις και προειδοποιήσεις και χρησιμοποιούνται ως ακολούθως:

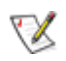

**ΣΗΜΕIΩΣΗ:** Η ΣΗΜΕΙΩΣΗ δηλώνει σημαντικές πληροφορίες που σας βοηθούν να χρησιμοποιήσετε καλύτερα το σύστημα του υπολογιστή σας.

## ⚠

**ΠΡΟΦΥΛΑΞΗ:** Μια ΠΡΟΦΥΛΑΞΗ δηλώνει είτε πιθανή ζημιά στο υλικό είτε απώλεια δεδομένων και σας λέει πώς να αποφύγετε το πρόβλημα.

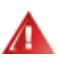

**ΠΡΟΕΙΔΟΠΟΙΗΣΗ:** Μια ΠΡΟΕΙΔΟΠΟΙΗΣΗ υποδηλώνει το ενδεχόμενο σωματικής βλάβης και σας ενημερώνει πώς μπορείτε να αποφύγετε το πρόβλημα. Κάποιες προειδοποιήσεις ενδέχεται να εμφανίζονται σε εναλλακτικές μορφές και ίσως να μη συνοδεύονται από εικονίδιο. Σε τέτοιες περιπτώσεις, η συγκεκριμένη παρουσίαση της προειδοποίησης ανατίθεται από ρυθμιστική Αρχή.

## <span id="page-3-0"></span>**Τροφοδοσία**

Η οθόνη θα πρέπει να λειτουργεί μόνο από τον τύπο της πηγής τροφοδοσίας που δηλώνεται στην ετικέτα. Εάν δεν είστε σίγουροι για τον τύπο τροφοδοσίας της οικίας σας, συμβουλευτείτε τον προμηθευτή σας ή την τοπική εταιρεία παροχής ηλεκτρισμού.

Αποσυνδέστε τη μονάδα κατά τη διάρκεια καταιγίδας ή όταν δεν θα χρησιμοποιηθεί για μεγάλες χρονικές περιόδους. Αυτό θα προστατέψει την οθόνη από ζημίες εξαιτίας αυξομειώσεων του ρεύματος.

Μην υπερφορτώνετε τις ταινίες τροφοδοσίας και τα καλώδια επέκτασης. Η υπερφόρτωση μπορεί να καταλήξει σε φωτιά ή ηλεκτροπληξία.

Για τη διασφάλιση ικανοποιητικής λειτουργίας, χρησιμοποιήστε την οθόνη μόνο με υπολογιστές που περιλαμβάνονται στη λίστα UL που διαθέτουν κατάλληλα διαμορφωμένες υποδοχές με σήμανση μεταξύ 100 - 240V ~, Ελ. τάσης 1,5A

Η πρίζα τοίχου θα πρέπει να είναι εγκατεστημένη κοντά στον εξοπλισμό και εύκολα προσβάσιμη.

Ενδείκνυται η χρήση του μόνο με το τροφοδοτικό που παρέχεται Κατασκευαστές: TPV ELECTRONICS(FUJIAN) CO., LTD μοντέλο: ADPC1925EX (19VDC,1,31A)

## <span id="page-4-0"></span>**Εγκατάσταση**

Μην τοποθετείτε την οθόνη σε ασταθές καρότσι, βάση, τρίποδο, βραχίονα ή τραπέζι. Σε περίπτωση πτώσης της οθόνης, μπορεί να τραυματίσει κάποιο άτομο και να προκαλέσει σοβαρή ζημιά στο προϊόν αυτό. Χρησιμοποιείται μόνο με τροχήλατο έπιπλο, βάση, τρίποδα, βραχίονα ή τραπέζι που προτείνεται από τον κατασκευαστή ή πωλείται με το προϊόν. Ακολουθήστε τις οδηγίες του κατασκευαστή κατά την εγκατάσταση του προϊόντος και χρησιμοποιείτε εξαρτήματα εγκατάστασης που προτείνονται από τον κατασκευαστή. Ένας συνδυασμός προϊόντος και καροτσιού πρέπει να μετακινούνται με προσοχή.

Μην ωθείτε ποτέ οποιοδήποτε αντικείμενο στην υποδοχή στο περίβλημα της οθόνης. Μπορεί να καταστρέψει εξαρτήματα του κυκλώματος προκαλώντας πυρκαγιά ή ηλεκτροπληξία. Μη χύνετε ποτέ υγρά στην οθόνη.

Μην τοποθετείτε το μπροστινό μέρος του προϊόντος στο δάπεδο.

Αφήνετε χώρο γύρω από την οθόνη όπως φαίνεται πιο κάτω. Διαφορετικά, η κυκλοφορία του αέρα ενδέχεται να είναι ανεπαρκής και συνεπώς η υπερθέρμανση ενδέχεται να προκαλέσει πυρκαγιά ή φθορά στην οθόνη.

Δείτε πιο κάτω τους προτεινόμενους χώρους αερισμού γύρω από την οθόνη όταν η οθόνη είναι εγκατεστημένη στον τοίχο ή στη βάση:

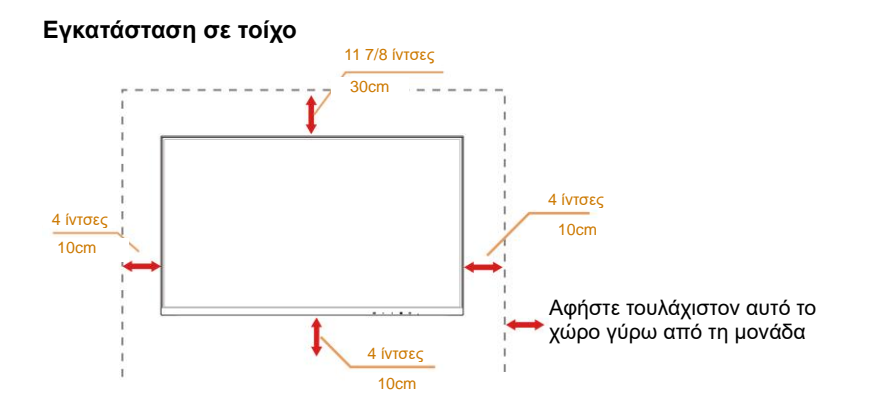

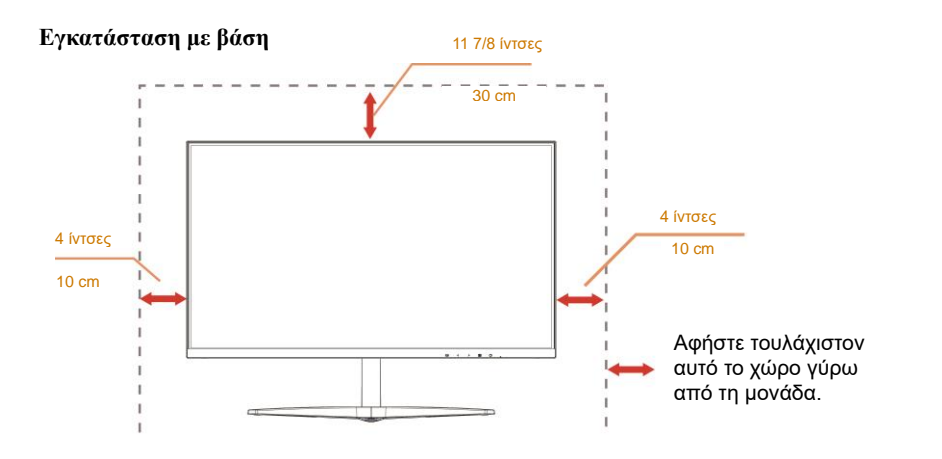

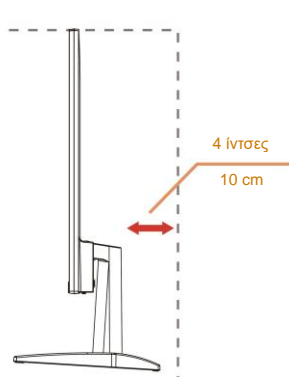

## <span id="page-5-0"></span>**Καθαρισμός**

Καθαρίζετε το περίβλημα τακτικά με ύφασμα. Μπορείτε να χρησιμοποιήσετε ήπιο καθαριστικό για να καθαρίσετε λεκέδες, αντί για ισχυρά καθαριστικά τα οποία καυτηριάζουν το περίβλημα του προϊόντος.

Κατά τον καθαρισμό, βεβαιωθείτε ότι δεν υπάρχει διαρροή καθαριστικού μέσα στο προϊόν. Το ύφασμα καθαρισμού δεν πρέπει να είναι πολύ σκληρό, καθώς θα γδάρει την επιφάνεια της οθόνης.

Παρακαλούμε να αποσυνδέετε το καλώδιο τροφοδοσίας πριν καθαρίσετε το προϊόν.

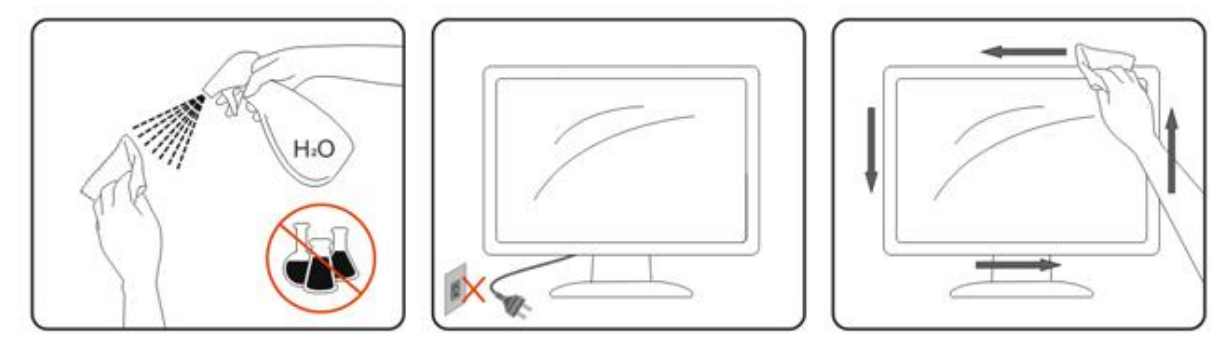

## <span id="page-6-0"></span>**Άλλα**

Σε περίπτωση που το προϊόν εκπέμπει παράξενη μυρωδιά, ήχο ή καπνό, αποσυνδέστε ΑΜΕΣΑ την πρίζα τροφοδοσίας και επικοινωνήστε με το Κέντρο Σέρβις.

Βεβαιωθείτε ότι τα ανοίγματα αερισμού δεν είναι φραγμένα από τραπέζι ή κουρτίνα.

Η οθόνη LCD δεν πρέπει να υποβάλλεται σε έντονες δονήσεις ή κρούσεις κατά τη λειτουργία της.

Μη χτυπάτε ή ρίχνετε την οθόνη κατά τη λειτουργία ή μεταφορά της.

Για οθόνη με γυαλιστερό στεφάνι ο χρήστης θα πρέπει να σκεφτεί τον τρόπο τοποθέτησης της οθόνης καθώς το στεφάνι μπορεί να προκαλέσει ενοχλητικές αντανακλάσεις από το φως του περιβάλλοντος και τις λαμπερές επιφάνειες.

# <span id="page-7-0"></span>**Εγκατάσταση**

## <span id="page-7-1"></span>**Περιεχόμενα της συσκευασίας**

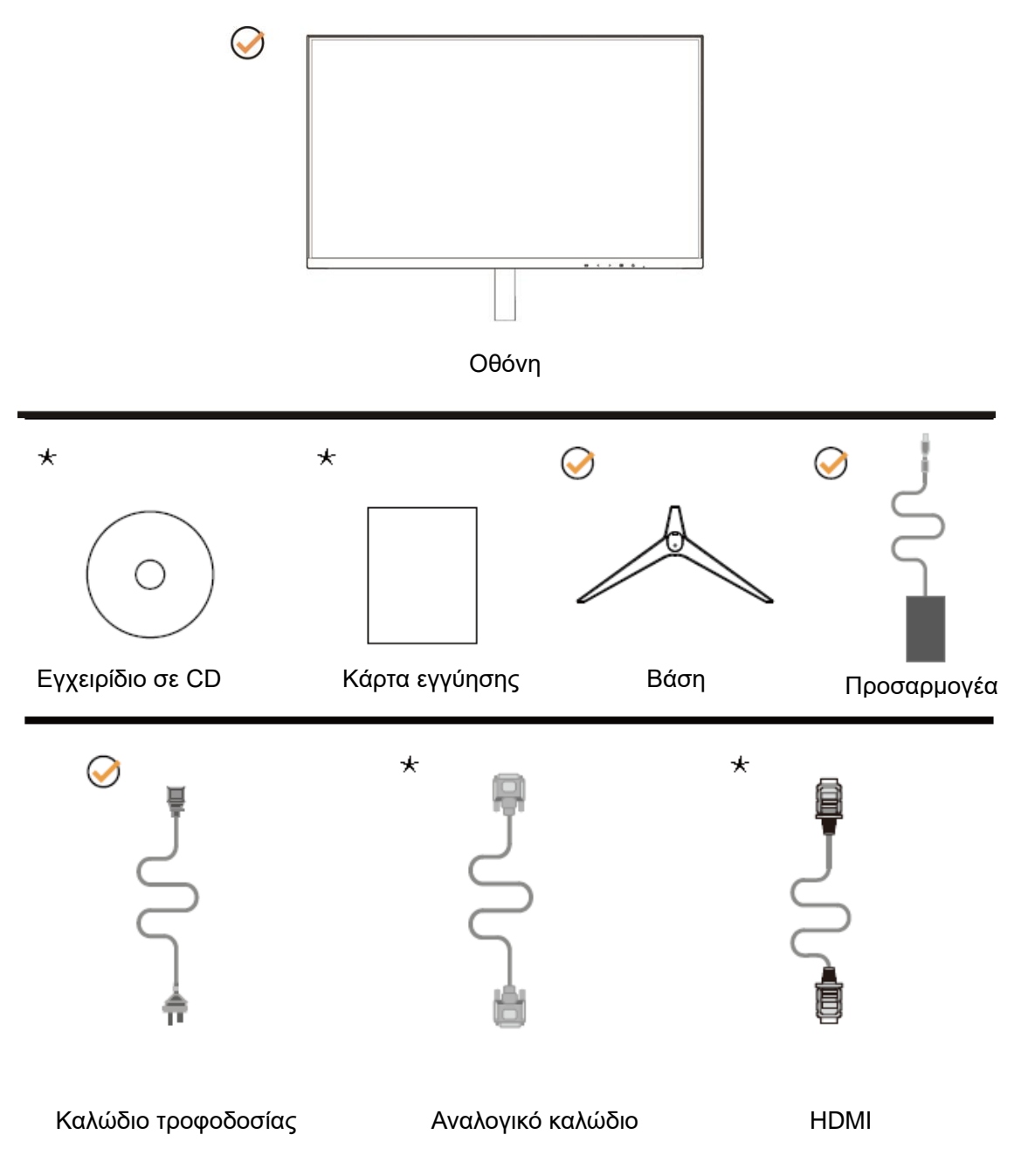

 $\star$ Δεν θα παρέχονται όλα τα καλώδια σήματος (αναλογικό, HDMI) Εγχειρίδιο σε CD για όλες τις χώρες και περιοχές. Απευθυνθείτε στον τοπικό διανομέα ή υποκατάστημα της AOC για επιβεβαίωση.

## <span id="page-8-0"></span>**Βάση εγκατάστασης**

Τοποθετήστε ή αφαιρέστε τη βάση ακολουθώντας τα παρακάτω βήματα.

Τοποθετήστε την οθόνη επάνω σε μια μαλακή και επίπεδη επιφάνεια για την αποφυγή γρατσουνίσματος.

#### Εγκατάσταση:

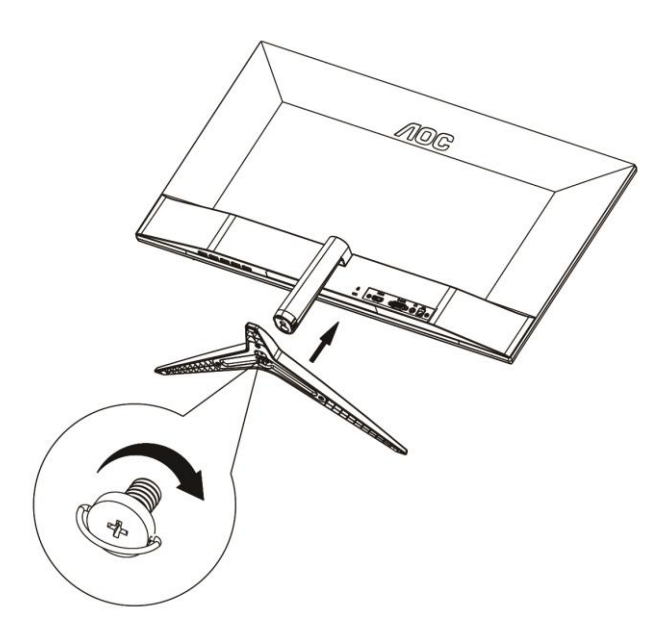

Αφαίρεση:

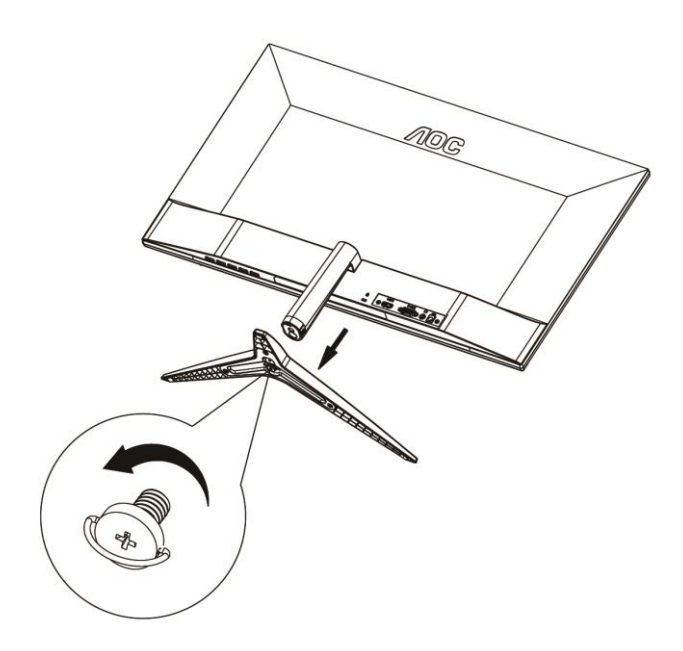

## <span id="page-9-0"></span>**Προσαρμογή της γωνίας θέασης**

Για βέλτιστη προβολή, προτείνεται να δείτε την οθόνη κατά πρόσωπο και κατόπιν να προσαρμόσετε τη γωνία της οθόνης σύμφωνα με την προτίμησή σας.

Κρατήστε τη βάση υποδοχής με τέτοιο τρόπο ώστε να μην ανατρέψετε την οθόνη όταν αλλάζετε τη γωνία της οθόνης.

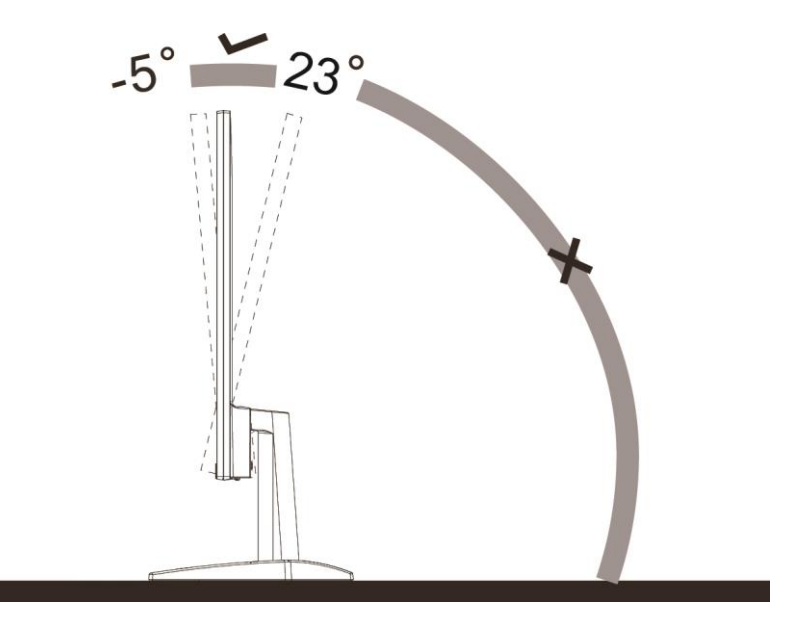

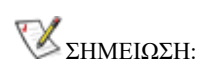

Μην προσαρμόσετε τη γωνία θέασης περισσότερο από 23 μοίρες για να αποτραπεί βλάβη.

## <span id="page-10-0"></span>**Σύνδεση της οθόνης**

Συνδέσεις καλωδίων στο πίσω μέρος της οθόνης και του υπολογιστή:

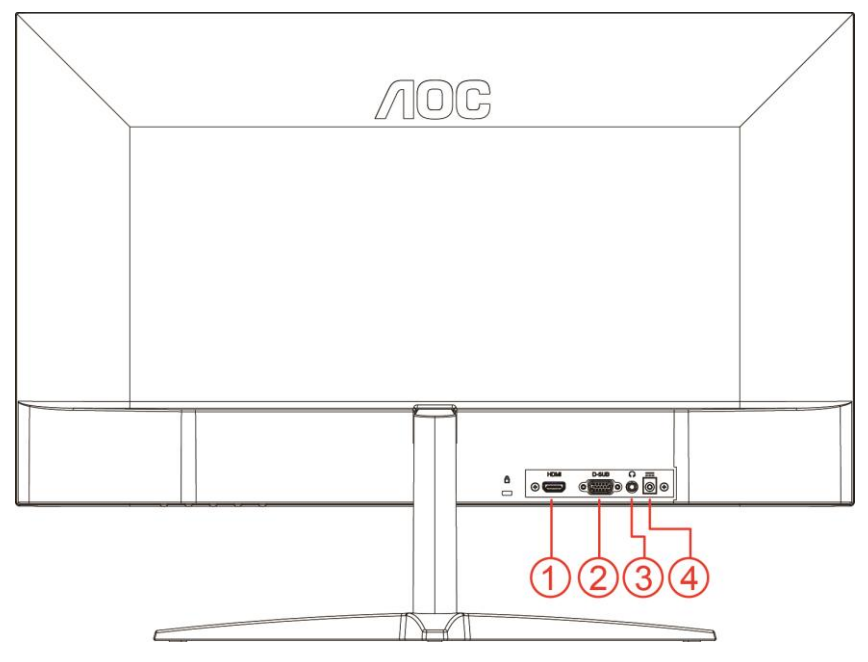

- 1 HDMI
- 2 Αναλογικό (Καλώδιο D-Sub 15 ακίδων VGA)
- 3 Έξοδος ακουστικών
- 4 Τροφοδοσία

Για να προστατεύσετε τον εξοπλισμό, απενεργοποιείτε πάντα τον υπολογιστή και την οθόνη LCD πριν τη σύνδεση.

- 1 Συνδέστε το καλώδιο τροφοδοσίας στη θύρα DC στο πίσω μέρος της οθόνης.
- 2 Συνδέστε το ένα άκρο του καλωδίου D-Sub 15 ακίδων στο πίσω μέρος της οθόνης και συνδέστε το άλλο άκρο στη θύρα D-Sub του υπολογιστή.
- 3 Προαιρετικό (Απαιτείται κάρτα βίντεο με θύρα HDMI) Συνδέστε ένα άκρο του καλωδίου HDMI στο πίσω μέρος της οθόνης και συνδέστε το άλλο άκρο στη θύρα HDMI του υπολογιστή.
- 4 Ενεργοποιήστε την οθόνη και τον υπολογιστή σας.

Εάν η οθόνη σας προβάλει μια εικόνα, η εγκατάσταση έχει ολοκληρωθεί. Εάν δεν προβάλει καμία εικόνα, ανατρέξτε στην αντιμετώπιση προβλημάτων.

# <span id="page-11-0"></span>**Προσαρμογή**

## <span id="page-11-1"></span>**Πλήκτρα συντόμευσης**

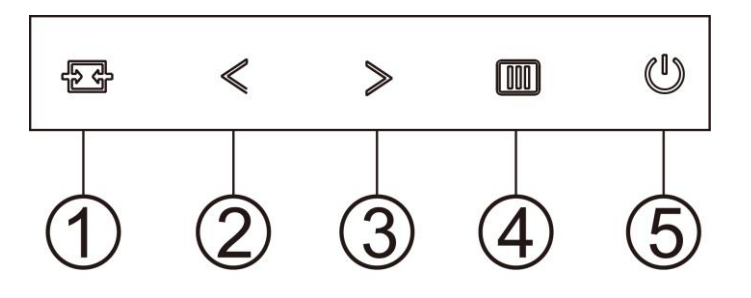

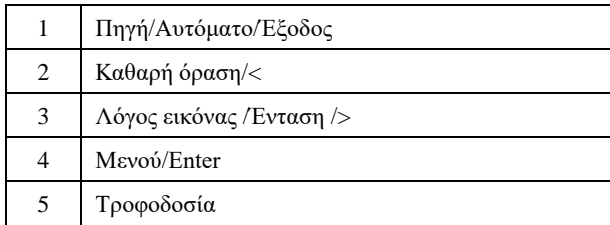

#### **Μενού/Enter**

Πατήστε για να εμφανιστεί το OSD ή να επιβεβαιώσετε την επιλογή.

#### **Τροφοδοσία**

Πιέστε το κουμπί τροφοδοσίας για να ενεργοποιήσετε/απενεργοποιήσετε την οθόνη.

#### **Λόγος εικόνας /Ένταση />**

Όταν δεν υπάρχει μενού επί της οθόνης (OSD), πατήστε το κουμπί Έντασης για να ενεργοποιήσετε τη γραμμή ρύθμισης έντασης ήχου, πατήστε < ή > για να ρυθμίσετε την ένταση (Μόνο για τα μοντέλα με ηχεία). Όταν δεν υπάρχει κάποια OSD, πατάτε συνεχώς το> για να αλλάξετε τον λόγο 4:3 ή της ευρείας εικόνας. (Εάν το μέγεθος της οθόνης του προϊόντος είναι 4:3 ή η ανάλυση του σήματος εισόδου είναι για ευρεία μορφή, το πλήκτρο συντόμευσης απενεργοποιείται για τη ρύθμιση).

#### **Πλήκτρο συντόμευσης Auto / Exit / Source (Αυτόματο / Έξοδος / Πηγή)**

Όταν δεν υπάρχει OSD, πατήστε συνεχόμενα το πλήκτρο Auto/Source (Αυτόματο/Πηγή) για 2 δευτερόλεπτα για να πραγματοποιηθεί η αυτόματη διαμόρφωση. Όταν κλείσει το OSD, πατώντας το κουμπί Source (Πηγή) θα είναι η λειτουργία πλήκτρου συντόμευσης Source (Πηγή). Πατήστε το πλήκτρο Source (Πηγή) συνεχόμενα για να επιλέξετε την πηγή εισόδου που εμφανίζεται στη μπάρα μηνυμάτων, πατήστε το πλήκτρο Menu/Enter (Μενού/Enter) για να μεταβείτε στην επιλεγμένη πηγή.

#### **Καθαρή όραση**

- 1. Όταν δεν υπάρχει OSD, Πατήστε το πλήκτρο "**<**" για να ενεργοποιήσετε το Clear Vision (Καθαρή όραση).
- 2. Χρησιμοποιήσετε τα κουμπιά "**<**" ή "**>**" για να επιλέξετε ανάμεσα στις ρυθμίσεις αδύναμη, μέτρια, ισχυρή, ή ανενεργή. Η προεπιλεγμένη ρύθμιση είναι πάντα "Off" (Ανενεργή).

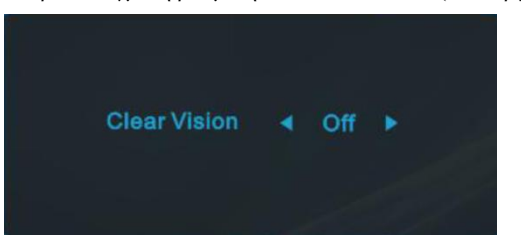

3. Πατήστε παρατεταμένα το πλήκτρο "**<**" για 5 δευτερόλεπτα για να ενεργοποιήσετε το Δοκιμαστικό του Clear Vision (Καθαρή όραση) και ένα μήνυμα "Clear Vision Demo: on" (Καθαρή όραση Δοκιμαστικό: ενεργό) θα εμφανιστεί στην οθόνη για διάρκεια 5 δευτερολέπτων. Πατήστε το κουμπί Μενού ή Έξοδος, θα εξαφανιστεί το μήνυμα. Πατήστε παρατεταμένα το πλήκτρο "**<**" για 5 δευτερόλεπτα ξανά, το Δοκιμαστικό του Clear Vision (Καθαρή όραση) θα απενεργοποιηθεί.

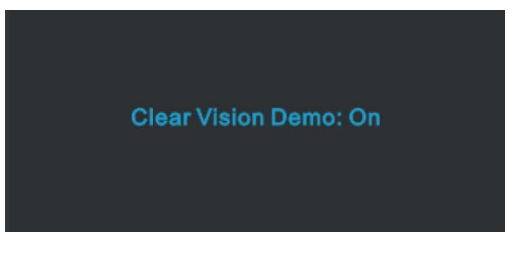

Η λειτουργία Clear Vision (Καθαρή όραση) παρέχει την καλύτερη δυνατή εμπειρία θέασης μετατρέποντας εικόνες χαμηλής ανάλυσης και θολές σε καθαρές και ζωηρές εικόνες.

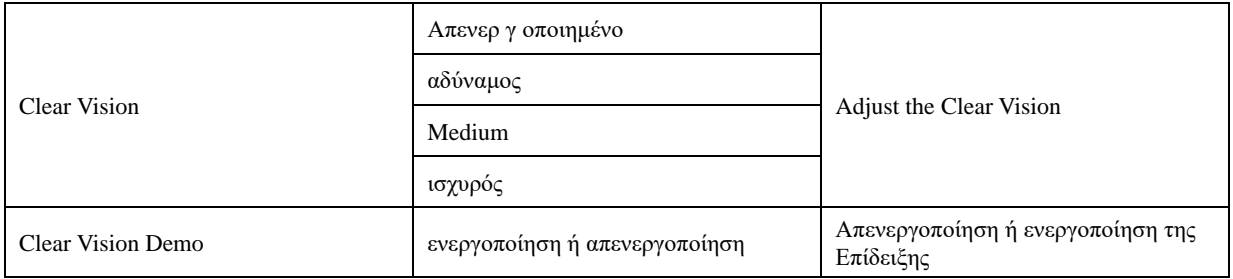

## <span id="page-13-0"></span>**OSD Setting (Ρύθμιση OSD)**

**Βασικές και απλές οδηγίες σχετικά με τα πλήκτρα ελέγχου.**

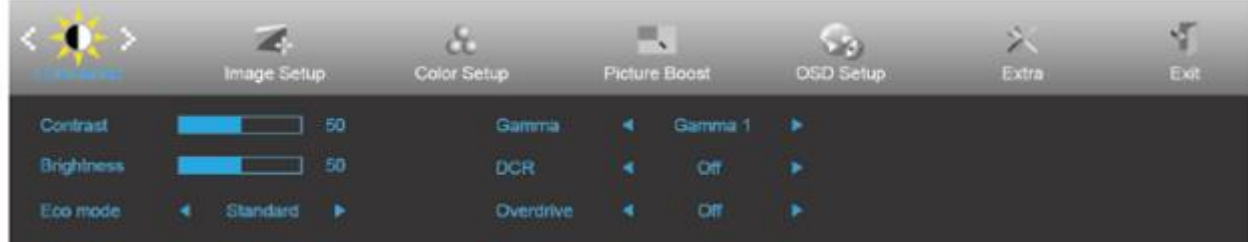

- 1. Πιέστε το **κουμπί MENU (ΜΕΝΟΥ)** για να ενεργοποιήσετε το παράθυρο OSD.
- 2. Πιέστε**<**ή **>** για να περιηγηθείτε στις λειτουργίες. Μόλις επισημανθεί η επιθυμητή λειτουργία, πιέστε το **MENU-button (κουμπί ΜΕΝΟΥ)** για να ενεργοποιηθεί. Εάν υπάρχει υπο-μενού, πιέστε**<**ή **>** για περιήγηση στις λειτουργίες του υπο-μενού.
- 3. Πιέστε**<**ή **>** για αλλαγή των ρυθμίσεων της επιλεγμένης λειτουργίας. Πατήστε το **AUTO (ΑΥΤΟΜΑΤΟ)** για να βγείτε. Εάν θέλετε να ρυθμίσετε κάποια άλλη λειτουργία, επαναλάβατε τα βήματα 2-3.
- 4. Λειτουργία κλειδώματος OSD: Για να κλειδώσετε το OSD, πιέστε και κρατήστε πατημένο το κουμπί **MENU (ΜΕΝΟΥ)** ενώ η οθόνη είναι απενεργοποιημένη και στη συνέχεια πιέστε το κουμπί **λειτουργίας** για να ενεργοποιήσετε την οθόνη. Για να ξεκλειδώσετε το OSD - πιέστε και κρατήστε πατημένο το **MENU-button (κουμπί ΜΕΝΟΥ)** ενώ η οθόνη είναι απενεργοποιημένη και στη συνέχεια πιέστε το κουμπί **λειτουργίας** για να ενεργοποιήσετε την οθόνη.

#### **Σημειώσεις:**

- 1. Εάν η οθόνη έχει μόνο μια είσοδο σήματος, το στοιχείο "Input Select" (Επιλογή εισόδου) απενεργοποιείται.
- 2. Εάν το μέγεθος της οθόνης προϊόντος είναι 4:3 ή η ανάλυση σήματος εισόδου είναι εγγενής ανάλυση, το στοιχείο "Image Ratio" (Λόγος εικόνας) απενεργοποιείται.
- 3. Με την ενεργοποίηση μιας από τις λειτουργίες Clear vision (Καθαρή όραση), DCR (Λόγος δυναμικής αντίθεσης), Color Boost (Ενίσχυση χρώματος) και Picture Boost (Ενίσχυση εικόνας), οι άλλες τρία λειτουργίες απενεργοποιούνται αυτόματα.

### <span id="page-14-0"></span>**Luminance (Φωτεινότητα)**

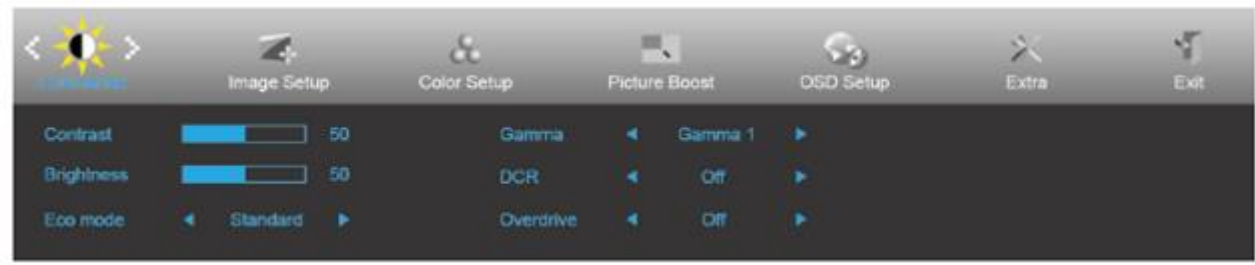

- 1. Πιέστε **MENU (ΜΕΝΟΥ)** για να εμφανιστεί το μενού.
- 2. Πιέστε**<**ή **>** για επιλογή (Luminance (Φωτεινότητα)) και πιέστε **MENU (ΜΕΝΟΥ)** για εισαγωγή.
- 3. Πιέστε**<**ή **>** για επιλογή του υπο-μενού.
- 4. Πιέστε**<**ή **>** για ρύθμιση.
- 5. Πατήστε το **AUTO (ΑΥΤΟΜΑΤΟ)** για να βγείτε.

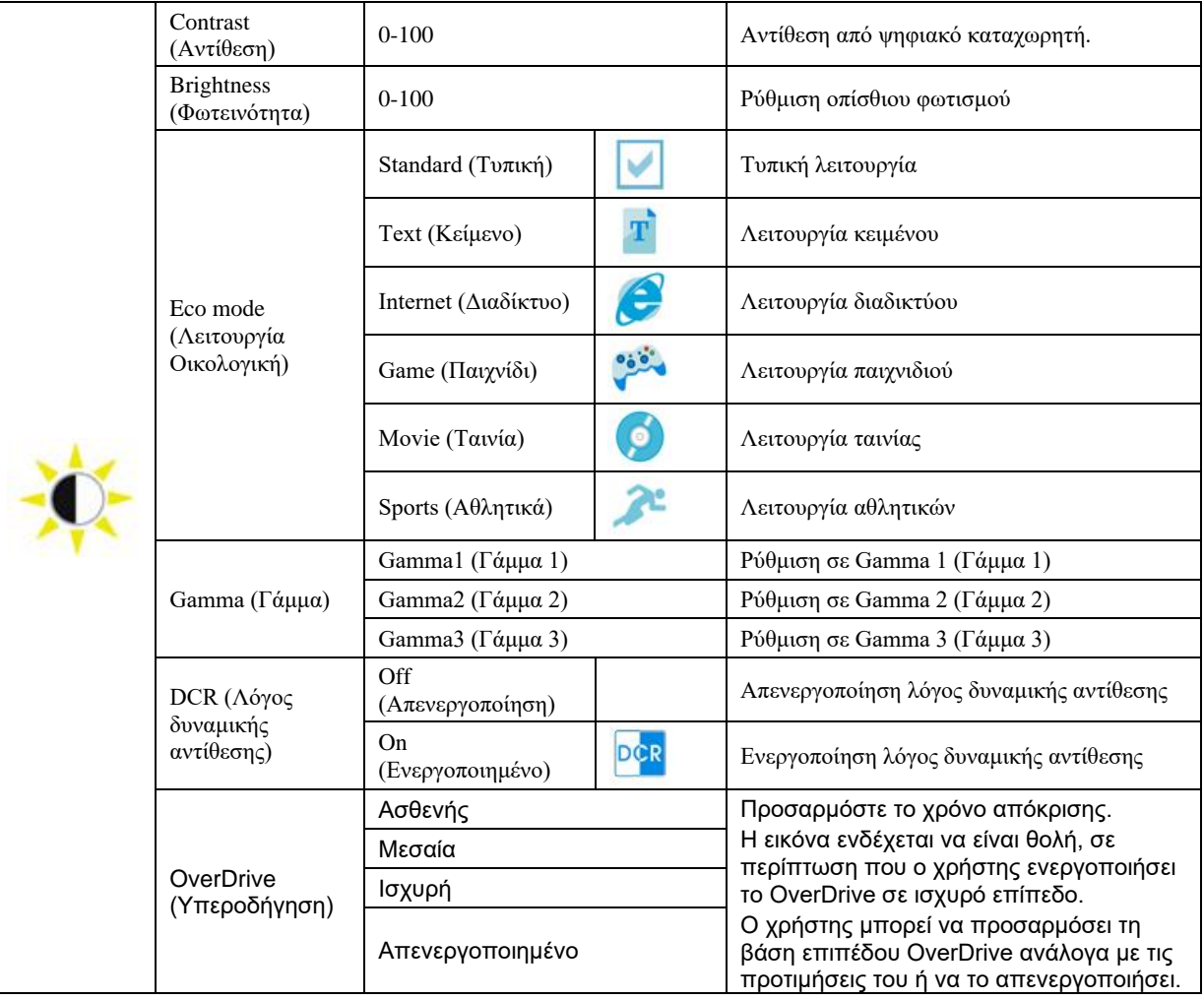

### <span id="page-15-0"></span>**Image Setup (Ρύθμιση εικόνας)**

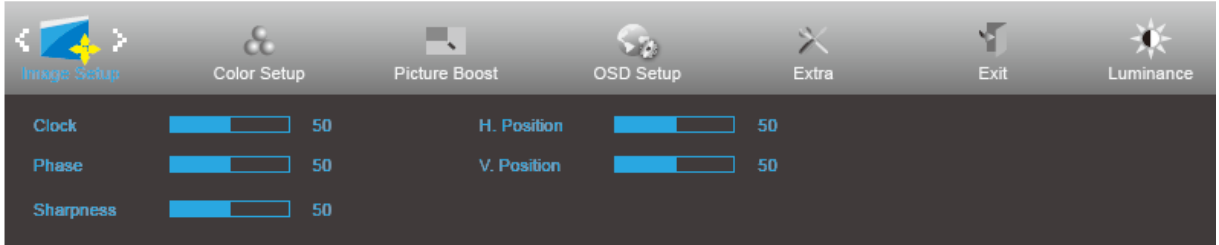

- 1. Πιέστε **MENU (ΜΕΝΟΥ)** για να εμφανιστεί το μενού.
- 2. Πιέστε**<**ή **>** για να επιλέξετε (Image Setup (Ρύθμιση εικόνας)) και στη συνέχεια πατήστε το κουμπί **MENU (ΜΕΝΟΥ)** για εισαγωγή.
- 3. Πιέστε**<**ή **>** για επιλογή του υπο-μενού.
- 4. Πιέστε**<**ή **>** για ρύθμιση.
- 5. Πατήστε το **AUTO (ΑΥΤΟΜΑΤΟ)** για να βγείτε.

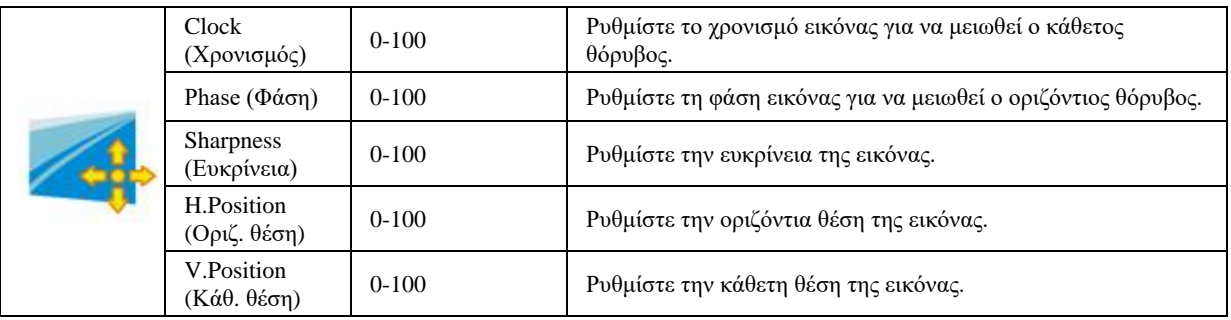

### <span id="page-16-0"></span>**Color Setup (Ρύθμιση χρωμάτων)**

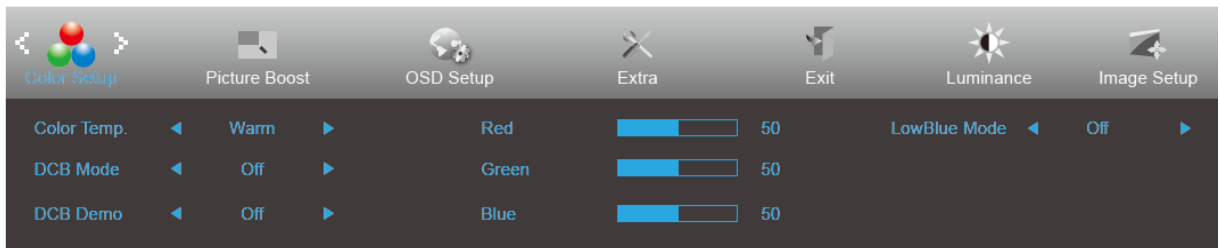

- 1. Πιέστε **MENU (ΜΕΝΟΥ)** για να εμφανιστεί το μενού.
- 2. Πιέστε**<**ή **>** για να επιλέξετε (Color Setup (Ρύθμιση χρώματος)) και στη συνέχεια πατήστε το κουμπί **MENU (ΜΕΝΟΥ)** για εισαγωγή.
- 3. Πιέστε**<**ή **>** για επιλογή του υπο-μενού.
- 4. Πιέστε**<**ή **>** για ρύθμιση.
- 5. Πατήστε το **AUTO (ΑΥΤΟΜΑΤΟ)** για να βγείτε.

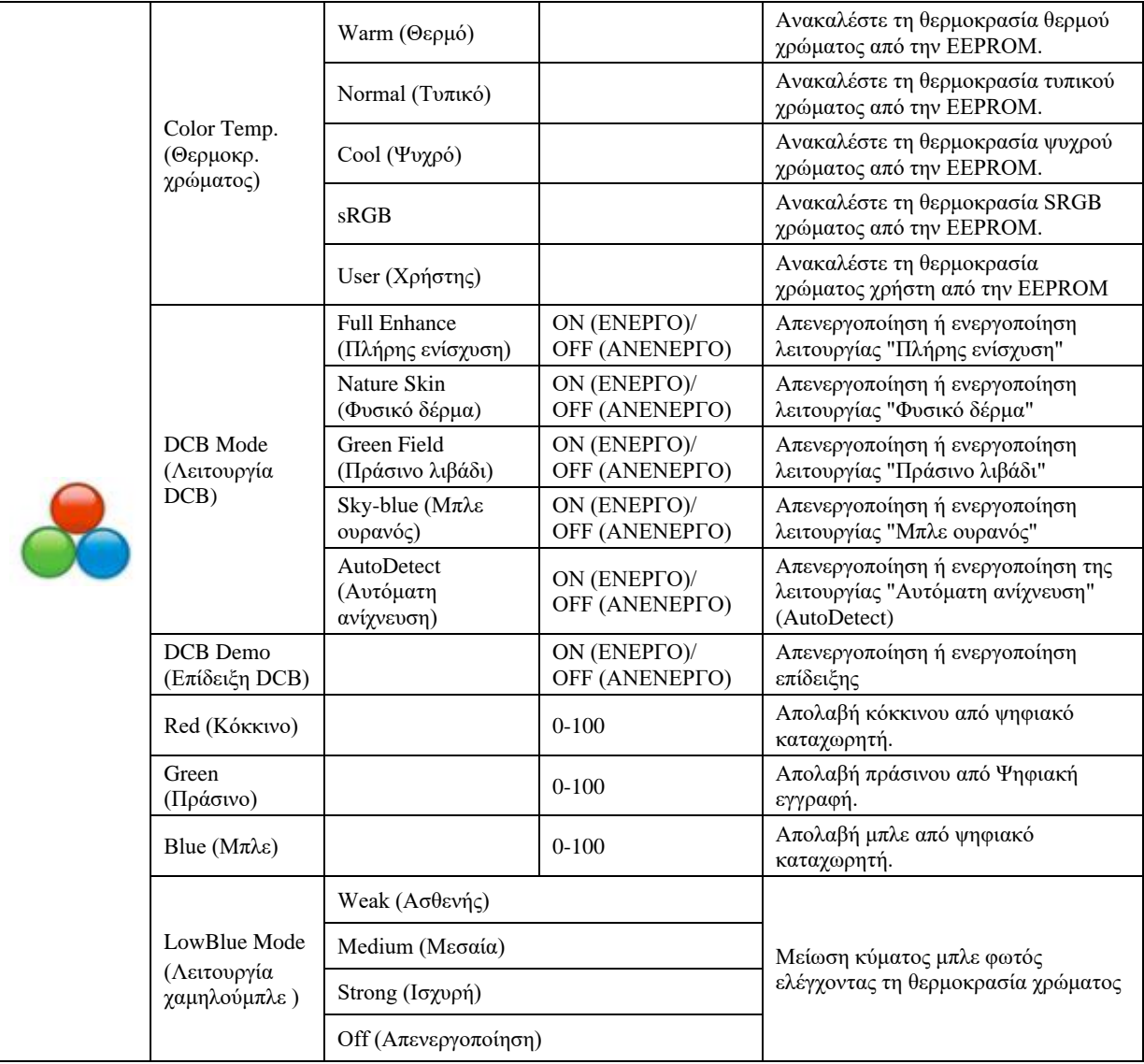

### <span id="page-17-0"></span>**Picture Boost (Ενίσχυση εικόνας)**

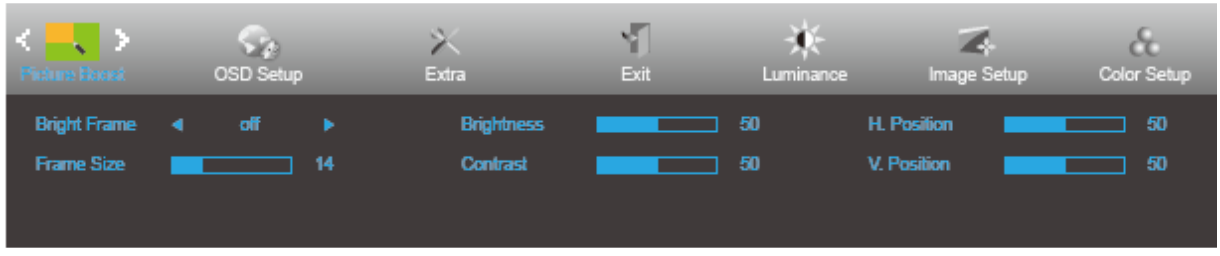

- 1. Πιέστε **MENU (ΜΕΝΟΥ)** για να εμφανιστεί το μενού.
- 2. Πιέστε**<**ή **>** για να επιλέξετε (Picture Boost (Ενίσχυση εικόνας)) και στη συνέχεια πατήστε το κουμπί

**MENU (ΜΕΝΟΥ)** για εισαγωγή.

- 3. Πιέστε**<**ή **>** για επιλογή του υπο-μενού.
- 4. Πιέστε**<**ή **>** για ρύθμιση.
- 5. Πατήστε το **AUTO (ΑΥΤΟΜΑΤΟ)** για να βγείτε.

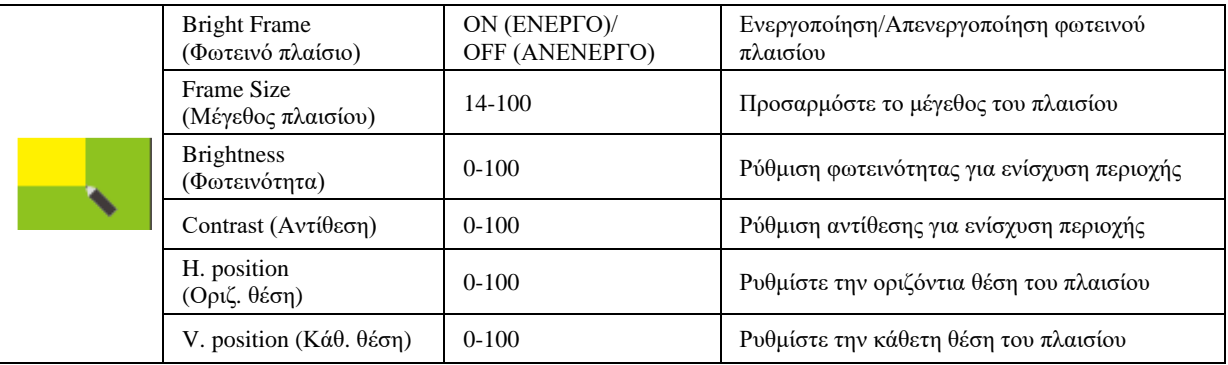

#### **Σημείωση:**

Ρύθμιση φωτεινότητας, αντίθεσης και θέσης του Bright Frame (Φωτεινό πλαίσιο) για καλύτερη εμπειρία θέασης.

### <span id="page-18-0"></span>**OSD Setup (Ρύθμιση OSD)**

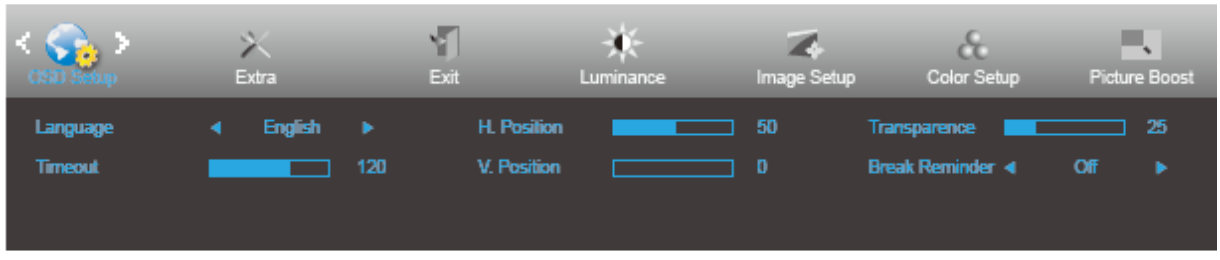

- 1. Πιέστε **MENU (ΜΕΝΟΥ)** για να εμφανιστεί το μενού.
- 2. Πιέστε**<**ή **>** για να επιλέξετε (OSD Setup (Ρύθμιση OSD)) και στη συνέχεια πατήστε το κουμπί **MENU**

**(ΜΕΝΟΥ)** για εισαγωγή.

- 3. Πιέστε**<**ή **>** για επιλογή του υπο-μενού.
- 4. Πιέστε**<**ή **>** για ρύθμιση.
- 5. Πατήστε το **AUTO (ΑΥΤΟΜΑΤΟ)** για να βγείτε.

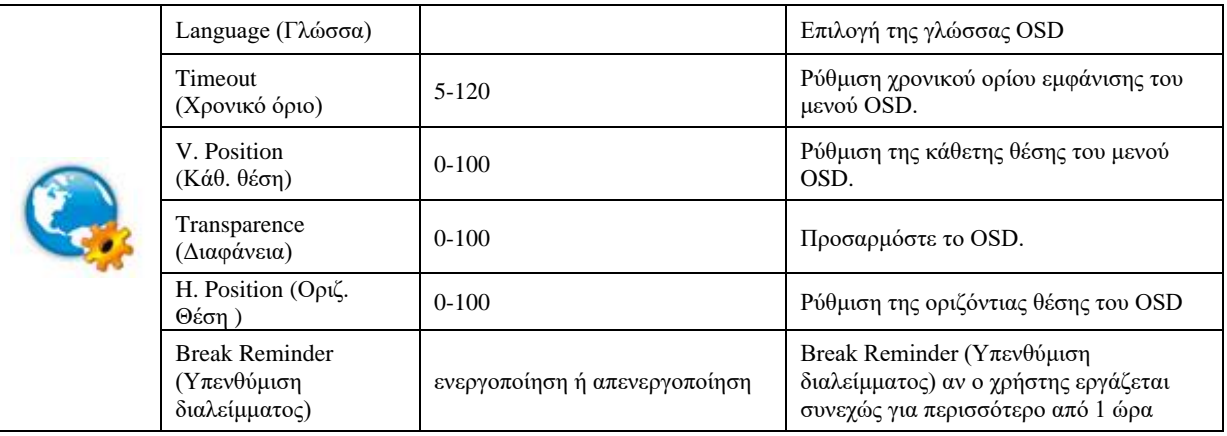

### <span id="page-19-0"></span>**Extra (Πρόσθετα)**

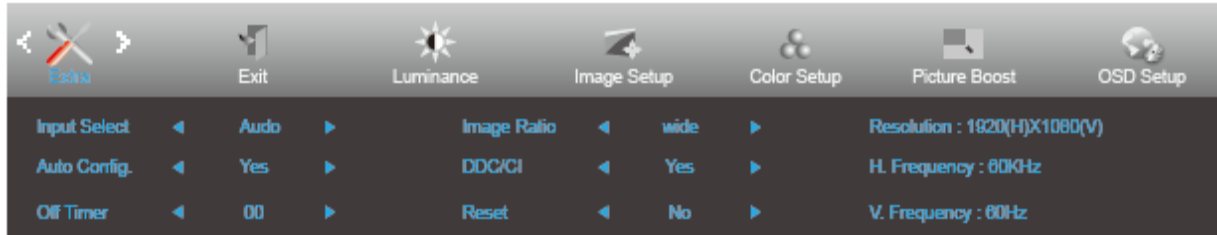

- 1. Πιέστε **MENU (ΜΕΝΟΥ)** για να εμφανιστεί το μενού.
- 2. Πιέστε**<**ή **>** για επιλογή (Extra (Επιπλέον)) και πιέστε **MENU (ΜΕΝΟΥ)** για εισαγωγή.
- 3. Πιέστε**<**ή **>** για επιλογή του υπο-μενού.
- 4. Πιέστε**<**ή **>** για ρύθμιση.
- 5. Πατήστε το **AUTO (ΑΥΤΟΜΑΤΟ)** για να βγείτε.

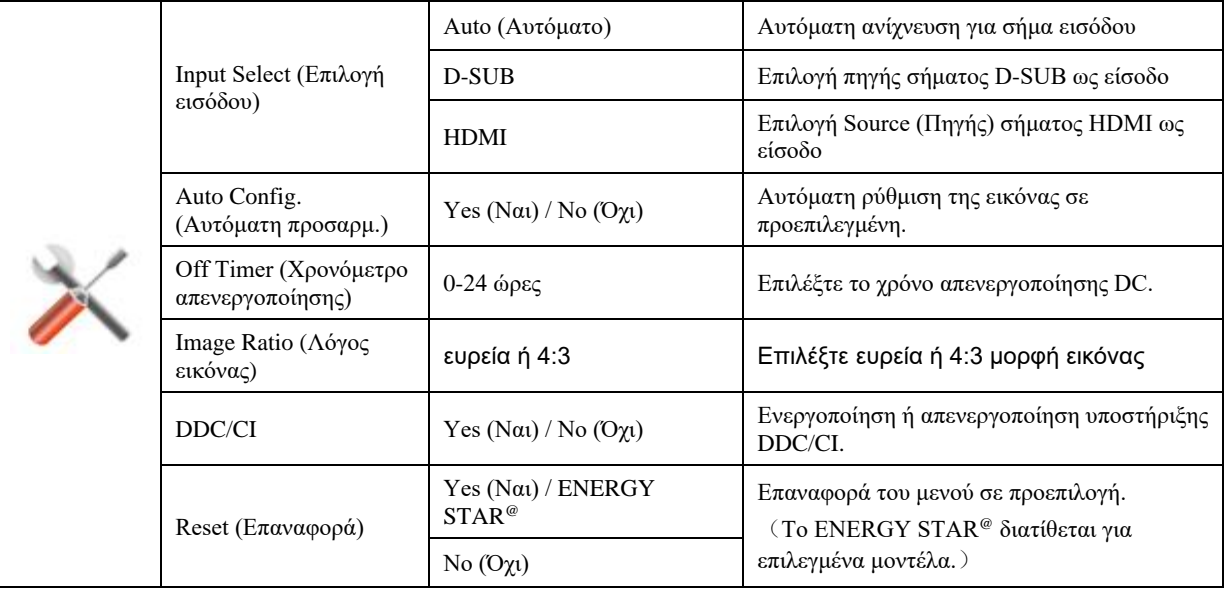

### <span id="page-20-0"></span>**Exit (Έξοδος)**

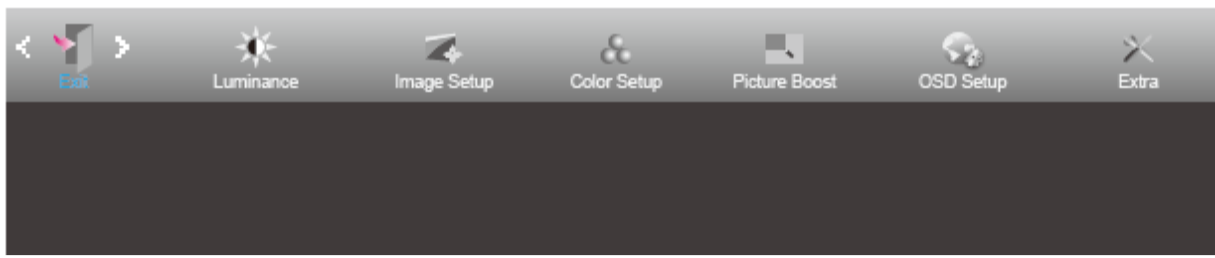

- 1. Πιέστε **MENU (ΜΕΝΟΥ)** για να εμφανιστεί το μενού.
- 2. Πιέστε**<**ή **>** για επιλογή (Exit (Έξοδος)) και πιέστε **MENU (ΜΕΝΟΥ)** για εισαγωγή.
- 3. Πατήστε το **AUTO (ΑΥΤΟΜΑΤΟ)** για να βγείτε.

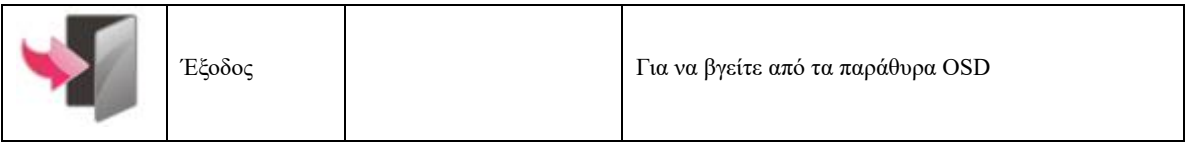

## <span id="page-20-1"></span>**Ενδεικτική λυχνία LED**

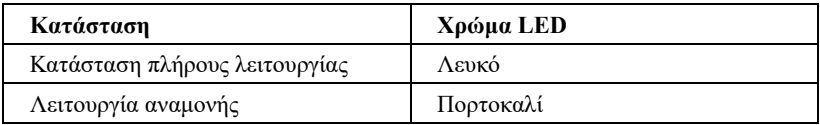

# <span id="page-21-0"></span>**Πρόγραμμα οδήγησης**

## <span id="page-21-1"></span>**i-Menu**

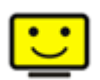

Καλωσορίσατε στο λογισμικό "i-Menu" της AOC. Το i-Menu διευκολύνει την προσαρμογή των ρυθμίσεων της οθόνης σας με τη χρήση μενού στην οθόνη αντί για ένα κουμπί OSD στην οθόνη. Για την ολοκλήρωση της εγκατάστασης, ακολουθήστε τον οδηγό εγκατάστασης.

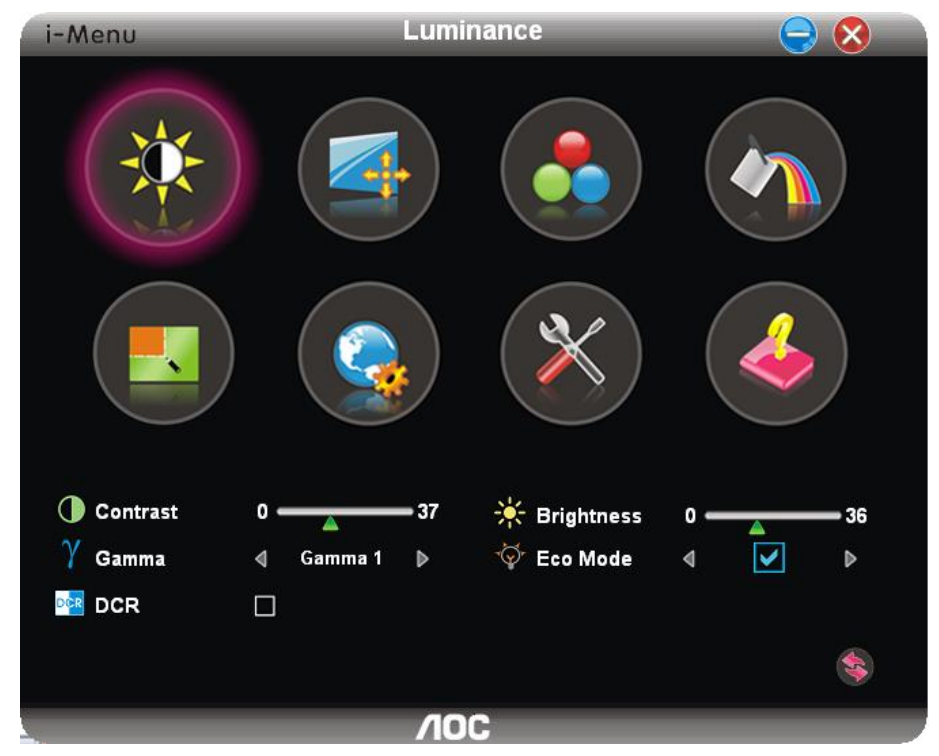

### <span id="page-22-0"></span>**e-Saver**

# saver

Καλωσορίσατε στη χρήση του λογισμικού διαχείρισης ενέργειας οθόνης e-Saver της AOC! Το AOC e-Saver διαθέτει λειτουργίες έξυπνης απενεργοποίησης (Smart Shutdown) για τις οθόνες σας, επιτρέπει στην οθόνη σας την έγκαιρη απενεργοποίηση όταν η μονάδα του υπολογιστή βρίσκεται σε οποιαδήποτε κατάσταση (Ενεργοποιημένη, Απενεργοποιημένη, κατάσταση αδράνειας ή προστασίας οθόνης). Ο πραγματικός χρόνος απενεργοποίησης εξαρτάται από τις προτιμήσεις σας (βλέπε παράδειγμα).

Κάντε κλικ στο "driver/e-Saver/setup.exe" για εκκίνηση της εγκατάστασης του λογισμικού e-Saver και ακολουθήστε τον οδηγό εγκατάστασης για ολοκλήρωση της εγκατάστασης του λογισμικού.

Κάτω από κάθε μια από τις τέσσερις καταστάσεις υπολογιστή, μπορείτε να επιλέξετε τον επιθυμητό χρόνο (σε λεπτά) από το συρόμενο προς τα κάτω μενού για την αυτόματη απενεργοποίηση της οθόνης σας. Στο παρακάτω παράδειγμα:

- 1) Η οθόνη δεν θα απενεργοποιηθεί ποτέ όταν ο υπολογιστής είναι ενεργοποιημένος.
- 2) Η οθόνη θα απενεργοποιηθεί αυτόματα 5 λεπτά μετά την απενεργοποίηση του υπολογιστή.
- 3) Η οθόνη θα απενεργοποιηθεί αυτόματα 10 λεπτά μετά τη μετάβαση του υπολογιστή σε κατάσταση αδράνειας/αναμονής.
- 4) Η οθόνη θα απενεργοποιηθεί αυτόματα 20 λεπτά μετά την εμφάνιση του προστασίας οθόνης.

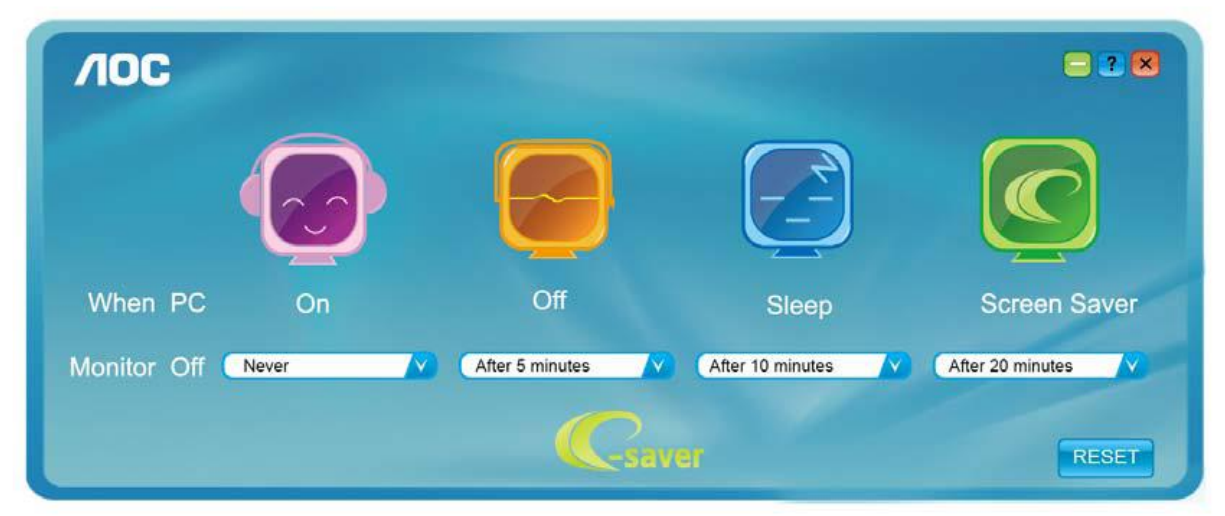

Μπορείτε να κάνετε κλικ στην "ΕΠΑΝΑΦΟΡΑ" για να επαναφέρετε το e-Saver στις ρυθμίσεις προεπιλογής όπως παρακάτω.

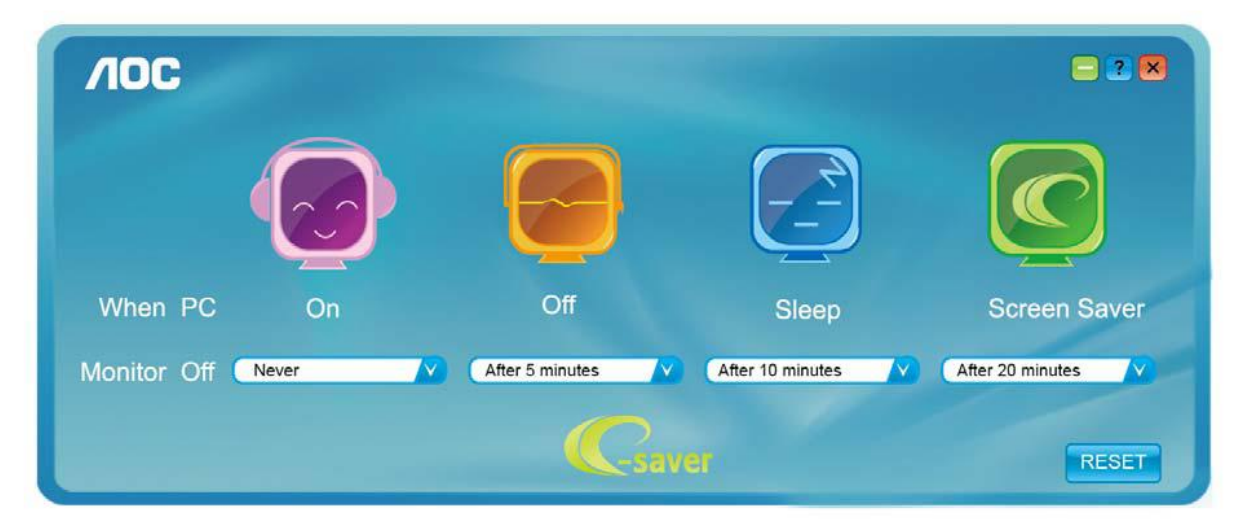

### <span id="page-23-0"></span>**Screen<sup>+</sup>**

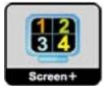

Καλωσορίσατε στο λογισμικό "Screen+" της AOC. Το λογισμικό Screen+ αποτελεί ένα εργαλείο διαίρεσης οθόνης της επιφάνειας εργασίας. Διαιρεί την επιφάνεια εργασίας διαφορετικά πλαίσια και το κάθε πλαίσιο εμφανίζει ένα διαφορετικό παράθυρο. Χρειάζεται μόνο να σύρετε το παράθυρο στο αντίστοιχο πλαίσιο όταν θέλετε να αποκτήσετε πρόσβαση σε αυτό. Υποστηρίζει πολλαπλές οθόνες για να διευκολύνει τις εργασίες σας. Ακολουθήστε το λογισμικό εγκατάστασης για την εγκατάστασή του.

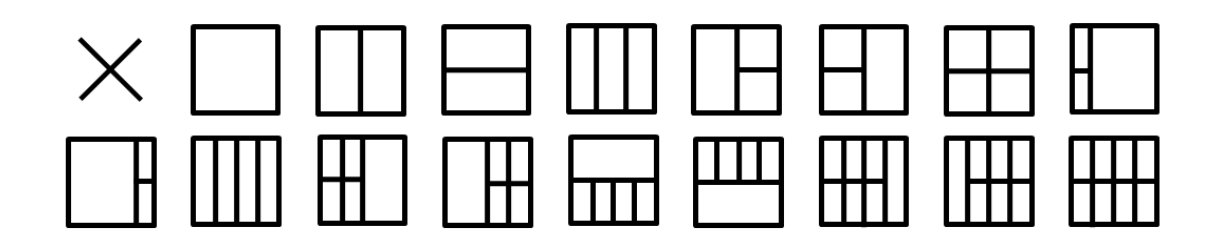

# <span id="page-24-0"></span>**Αντιμετώπιση προβλημάτων**

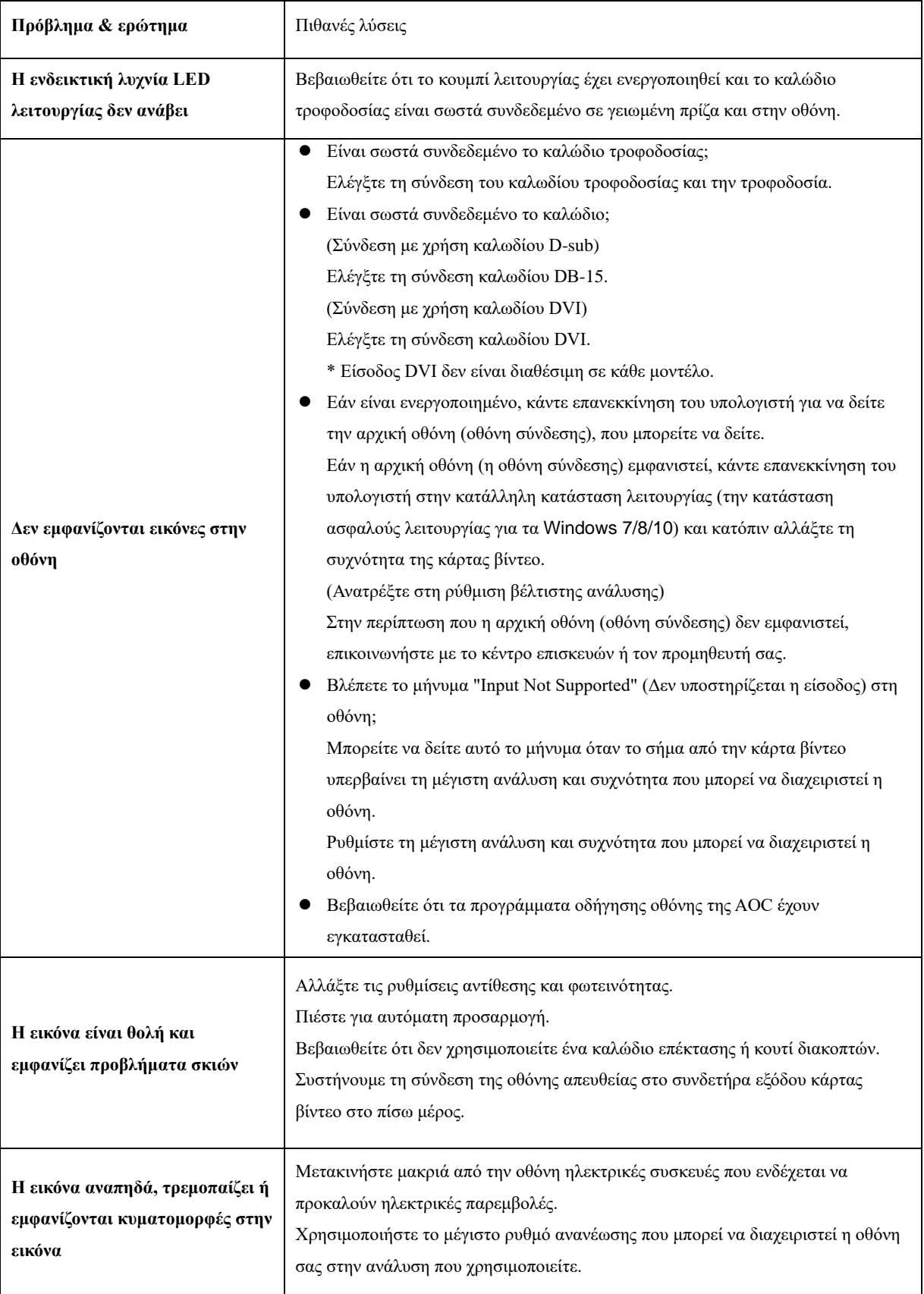

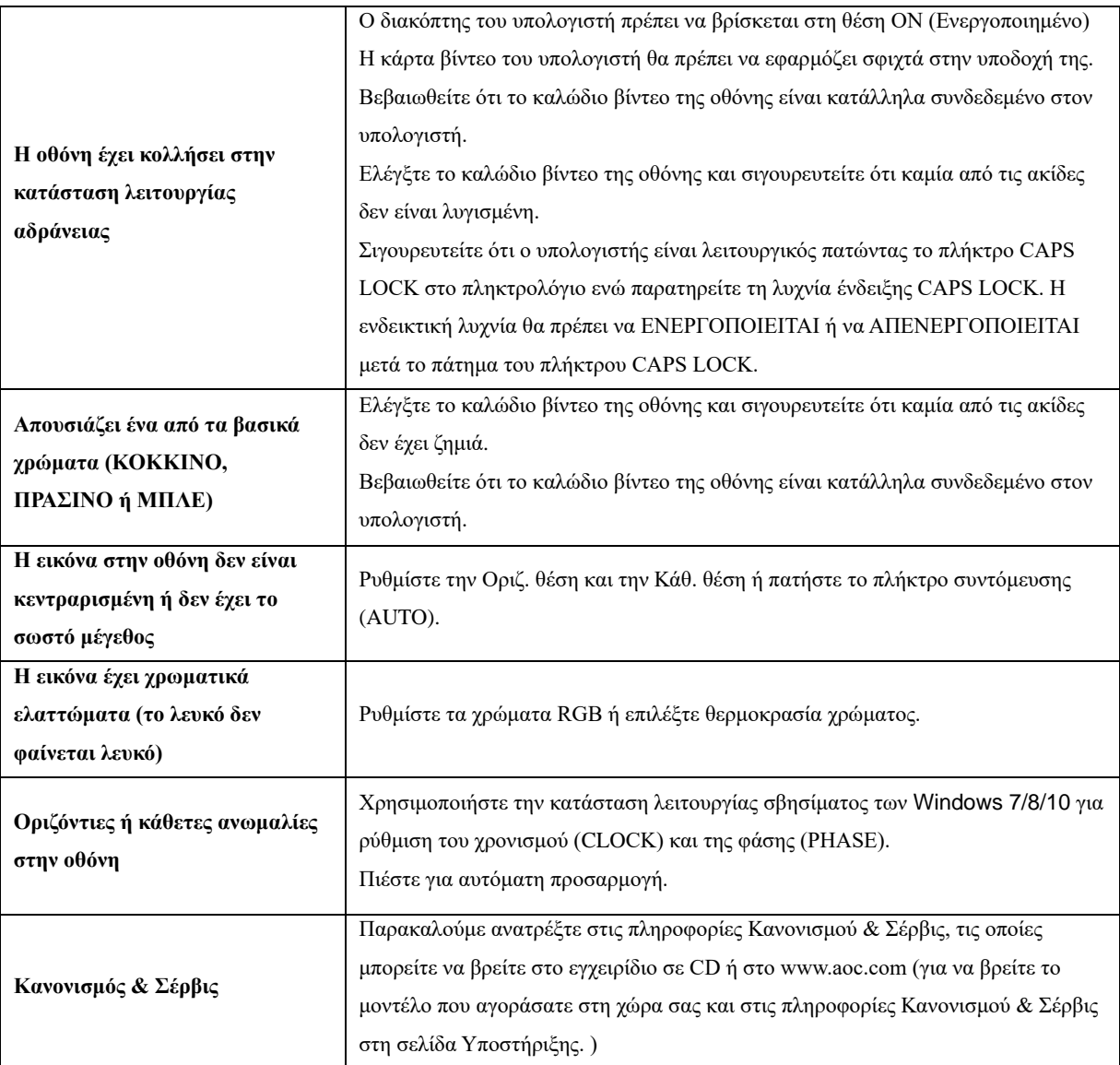

# <span id="page-26-0"></span>**Προδιαγραφές**

# <span id="page-26-1"></span>**Γενικές προδιαγραφές**

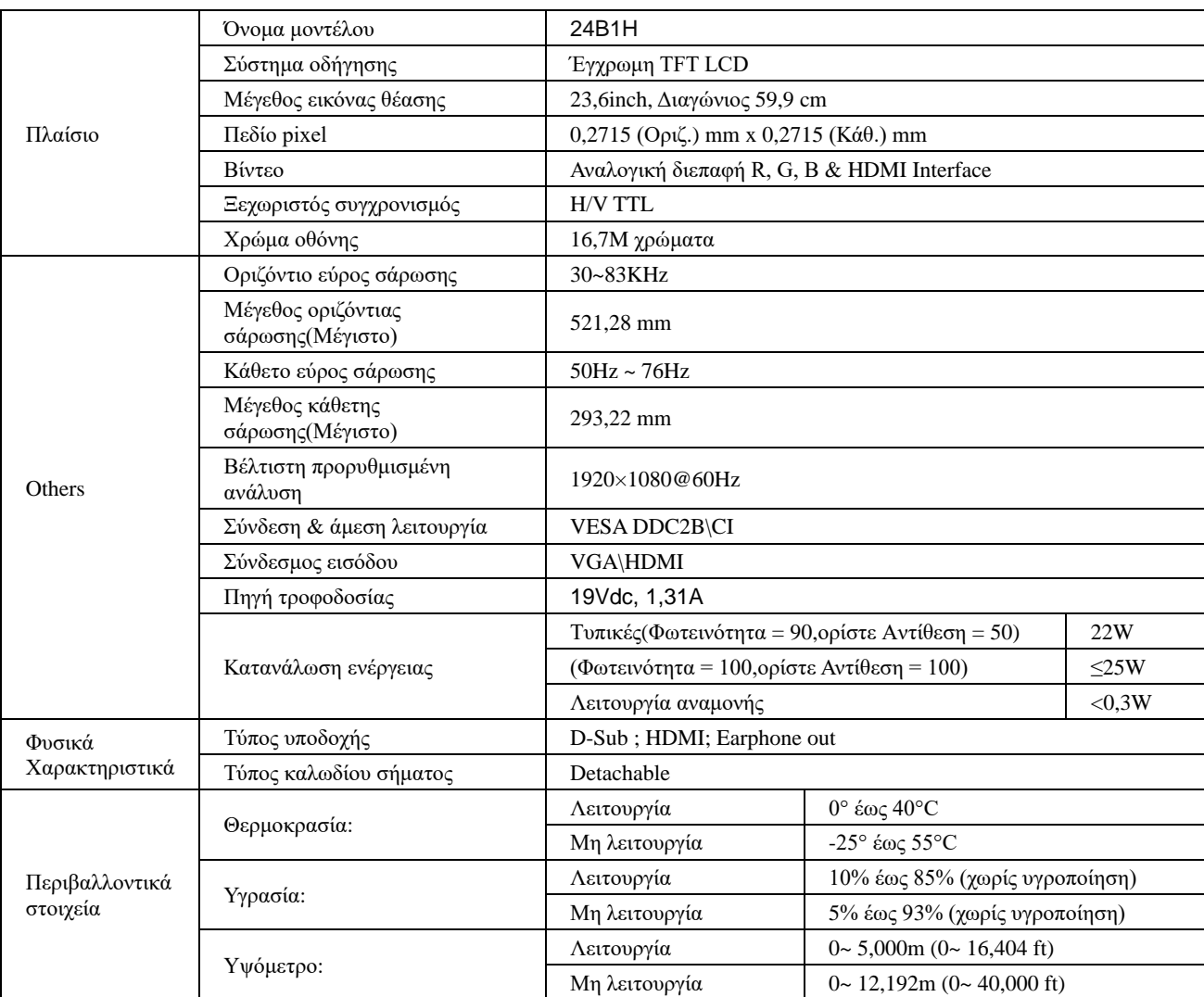

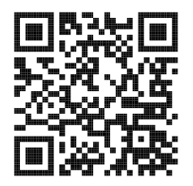

# <span id="page-27-0"></span>**Προκαθορισμένες καταστάσεις λειτουργίας οθόνης**

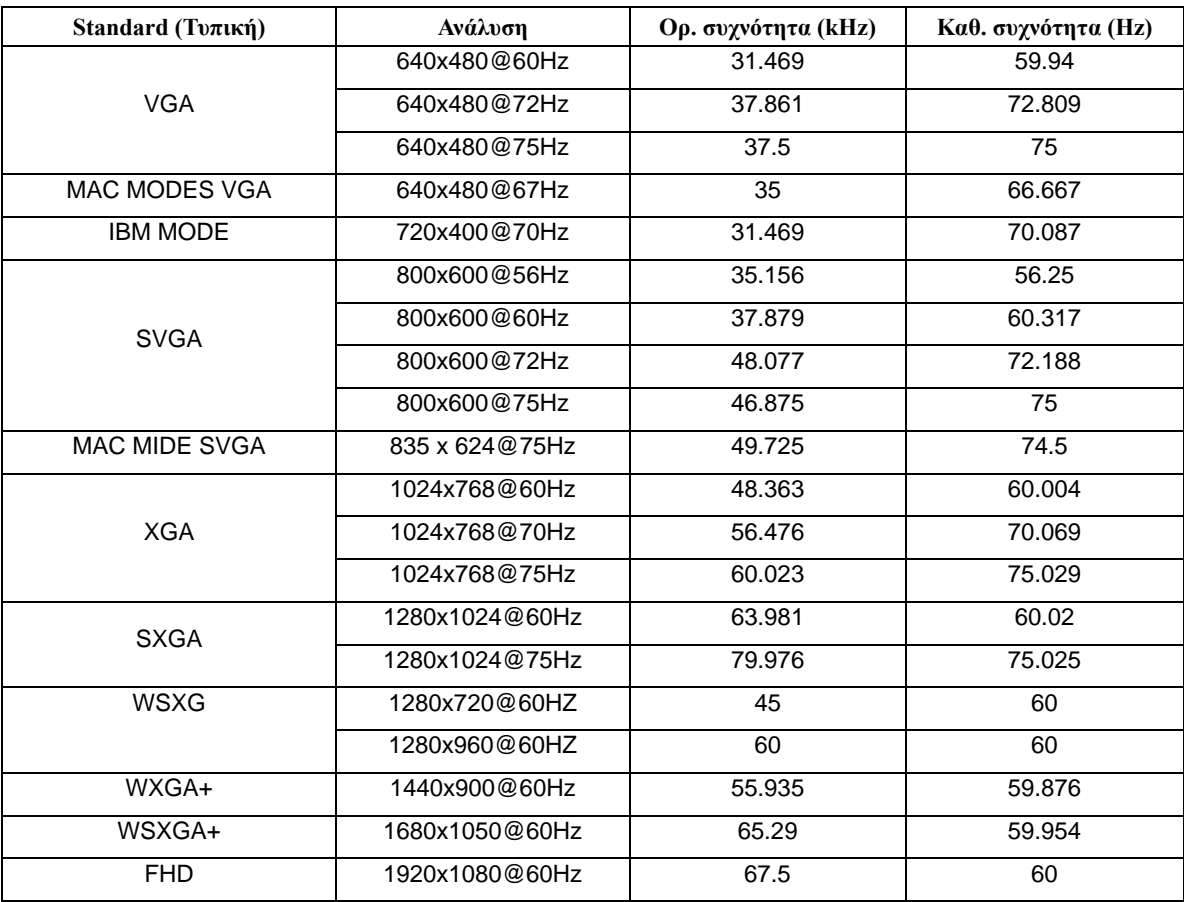

## <span id="page-28-0"></span>**Αναθέσεις ακίδων**

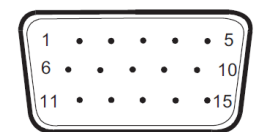

#### **Καλώδιο σήματος έγχρωμης οθόνης 15 ακίδων**

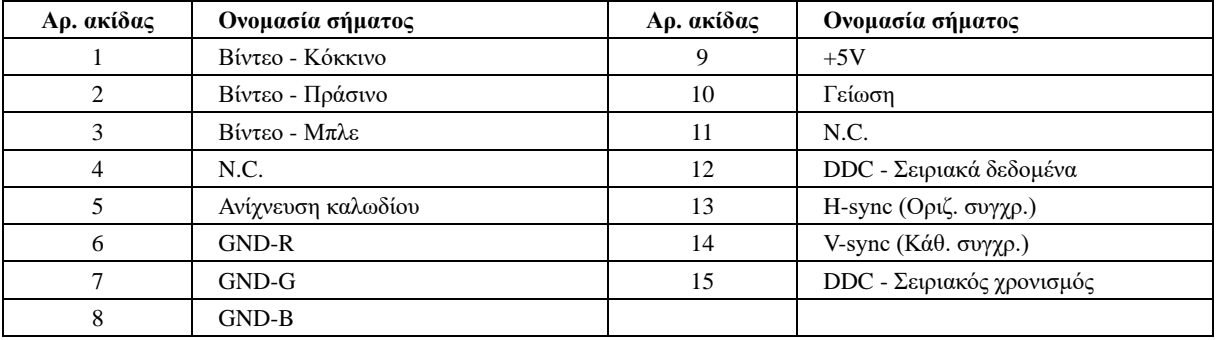

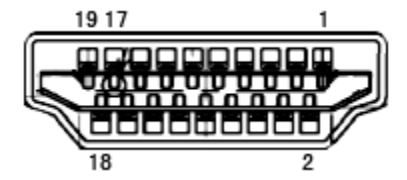

#### **Καλώδιο σήματος έγχρωμης οθόνης 19 ακίδων Αρ. ακίδας Ονομασία σήματος Αρ. ακίδας Ονομασία σήματος** 1 Δεδομένα TMDS 2+ 11 Θωράκιση ρολογιού TMDS 2 Θωράκιση δεδομένων TMDS 2 12 Ρολόι TMDS  $\frac{3}{2}$   $\Delta \epsilon \delta$ ομένα TMDS 2 13 CEC 4 Δεδομένα TMDS 1+ 14 Δεσμευμένο (Ν.C. στη συσκευή) 5  $\Theta$ ωράκιση δεδομένων TMDS 1 15 SCL 6 Δεδομένα TMDS 1 16 SDA 7 Δεδομένα TMDS 0+ 17 Γείωση DDC/CEC 8 Θωράκιση δεδομένων TMDS 0 18 Γροφοδοσία +5V 9  $\left| \right.$  Δεδομένα TMDS 0 19 19 Ανίχνευση άμεσης σύνδεσης 10 Ρολόι TMDS +

## <span id="page-29-0"></span>**Σύνδεση & άμεση λειτουργία (Plug and Play)**

**Δυνατότητα "Σύνδεση & άμεση λειτουργία" DDC2B**

Η οθόνη αυτή είναι εξοπλισμένη με δυνατότητες VESA DDC2B σύμφωνα με τα πρότυπα VESA DDC STANDARD. Επιτρέπει στην οθόνη να ενημερώνει το κεντρικό σύστημα για την ταυτότητά της και ανάλογα με το επίπεδο DDC που χρησιμοποιείται αποστέλλει πρόσθετες πληροφορίες για τις δυνατότητες της οθόνης.

Το DDC2B είναι ένα κανάλι δεδομένων δύο κατευθύνσεων το οποίο βασίζεται στο πρωτόκολλο I2C. Το κεντρικό σύστημα μπορεί να ζητήσει πληροφορίες EDID πάνω από το κανάλι DDC2B.